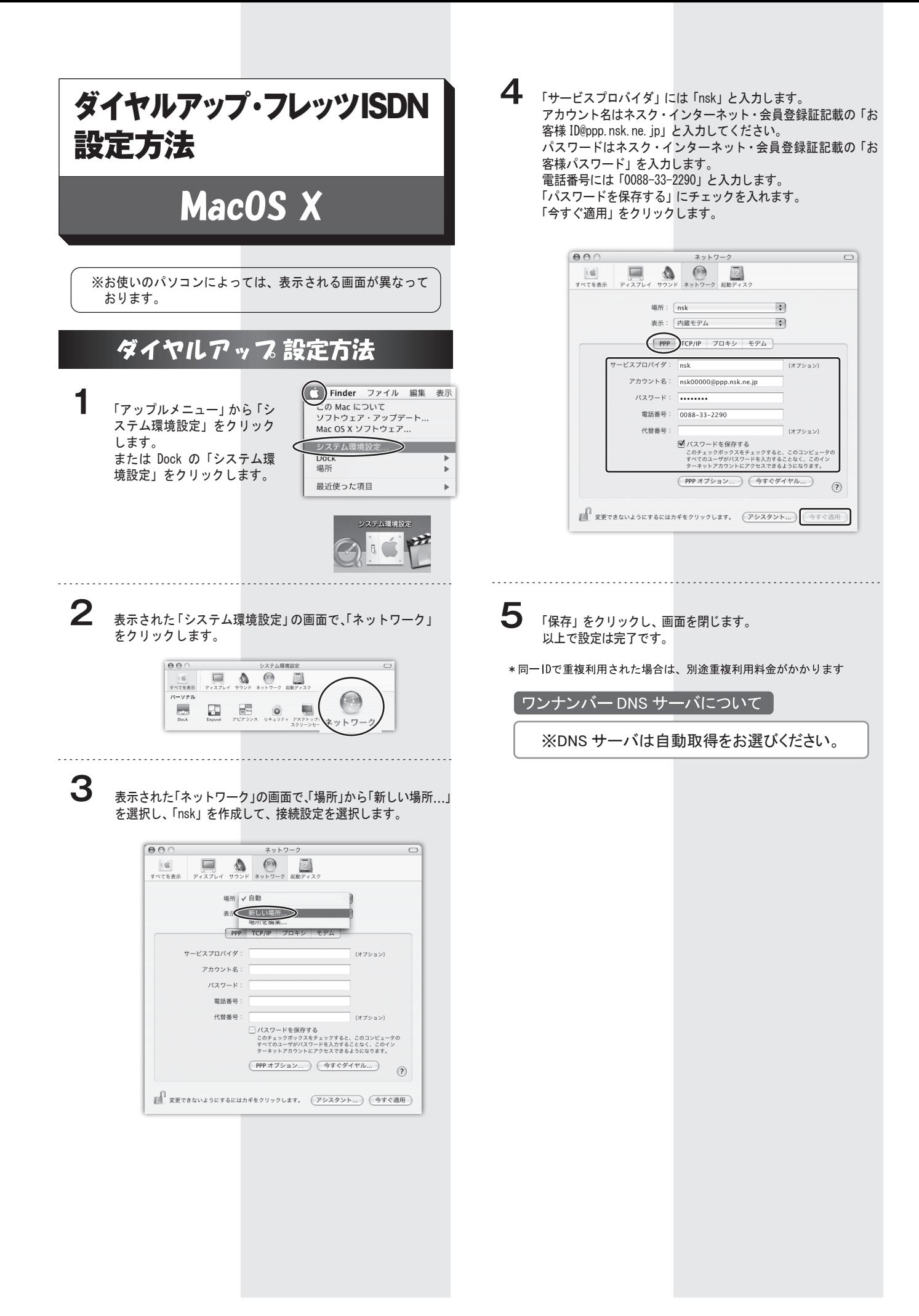

## フレッツ·ISDNの設定方法

「ダイヤルアップの接続方法」にある、「1」〜「3」までの手 順を設定します。 詳しくは、前ページを参照してください。

**1**

**2**

nskの接続設定画面の「PPP」タブの画面を選択し、アカウン ト名と電話番号を入力します。

通常のダイヤルアップの設定の「前ページの4」までと、ほ とんど変更箇所はありません。

ISDNでの変更箇所は、接続先電話番号を局番なし「1492」と してください。

間違えて「0088-33-2290」に接続しますと、通常の電話料金 か楽生してしまいますのでご注意ください。

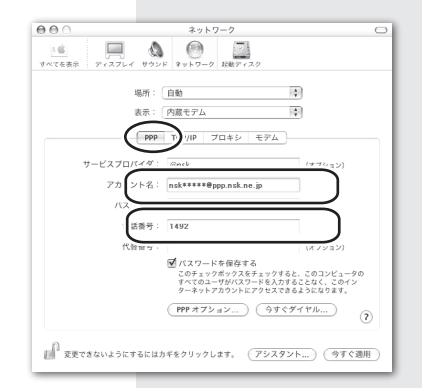

## アカウント名

「(お客様ID) @fis.nsk.ne.jp」と入力します。 (例:お客様IDが「nsk\*\*\*\*\*」の場合、「nsk\*\*\*\*\*@fis.nsk.ne.jp」)

## 電話番号

「1492(市外局番なし)」と入力します。 間違えて「0088-33-2290」にダイヤルアップ接続しますと、 通常の電話料金が発生してしまいますのでご注意ください。

保存ボタンで画面を閉じます。 以上で設定は完了です。

※ダイヤルアップルーターをご利用の場合は、ルーター側で設定 が必要です。 詳しくはルーターのメーカーまでお問い合わせください。

\*同一IDで重複利用された場合は、別途重複利用料金がかかります

DNS サーバについて

**3**

※DNS サーバは自動取得をお選びください。

## 接続方法

**1** Dockの「Finder」をクリックします。

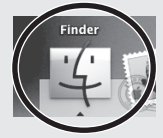

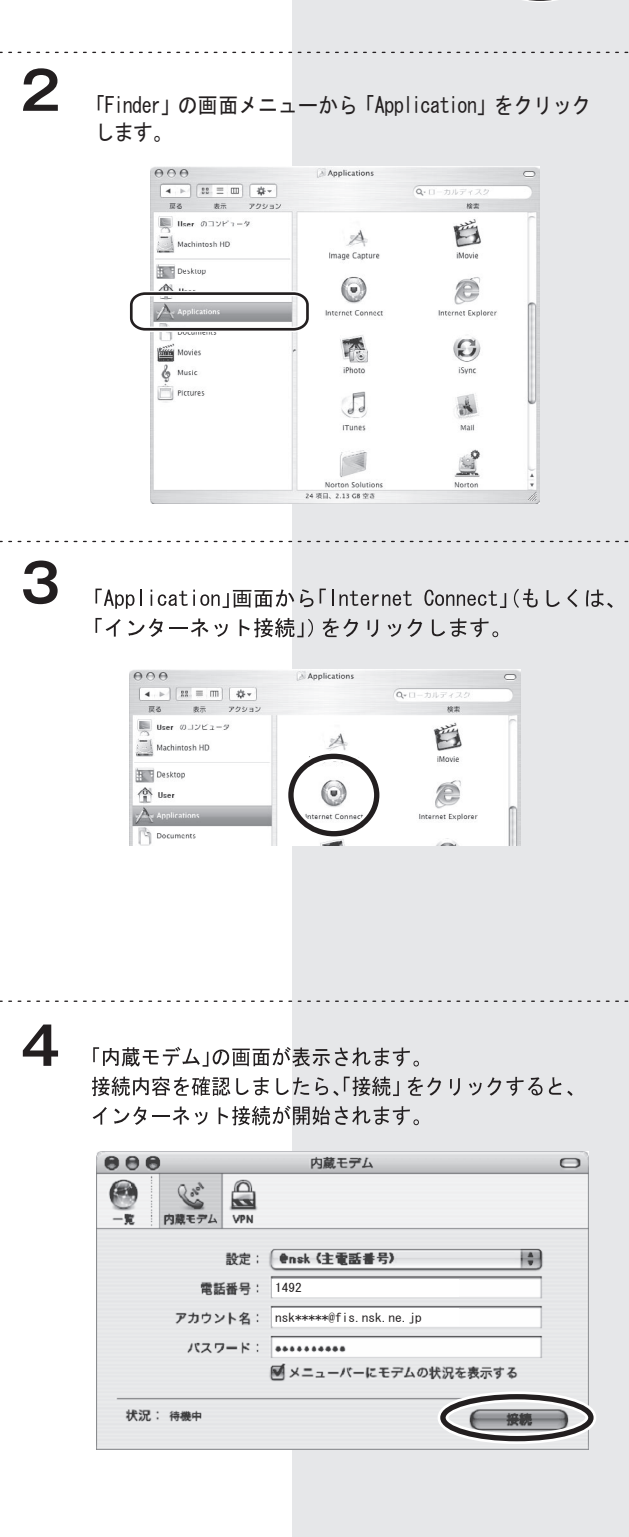